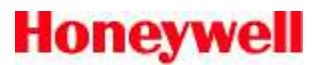

# **LobbyWorks® 4.0 – Scanning Business Cards, Driver Licenses and IDs**

Updated: 26 May 2011

Scanning business cards and driver licenses is a great way to capture a complete ID image for record keeping and to streamline data entry during visitor registration. Card scanning utilizes a technology called Optical Character Recognition (OCR) and a pattern recognition algorithm to identify unique driver license templates for processing.

### Important notes:

 $\overline{a}$ 

- 1) The goal of OCR technology is to achieve the highest recognition rate possible; however, no currently available OCR technology is 100% accurate. LobbyWorks® uses an SDK, and supported card scanners measure a per-character accuracy rate of 95-99% when the technology is properly set up.
- 2) Many new driver license designs have been updated to include one or more holograms as a method to prevent/detect fake IDs. In the new designs, the holograms often obstruct the text that the OCR technology is attempting to decipher. Card Scanning Solutions has created a new scanner, the Snapshell IDR (Honeywell part # LWVMSSNAP), with improved light management to improve capture of data from licenses where text is hidden behind holograms. The 800 scanner does not have same capability, so we encourage users who experience OCR problems with holograms on newer IDs/licenses to consider upgrading to a Snapshell IDR model.
- 3) Card Scanning Solutions releases SDK updates on a regular basis due to the continuous introduction of new and updated driver license designs. If you encounter an unsupported license template, the best recommendation is to update to the latest CSS SDK to attempt to resolve the problem. LobbyWorks has been updated in v4.0.6.1 to install the full CSS SDK to enable easier SDK updates in the field. *Important: If the newest SDK does not resolve the problem, you will need to collect a secure scan to provide to Honeywell technical support for forwarding to CSS.*

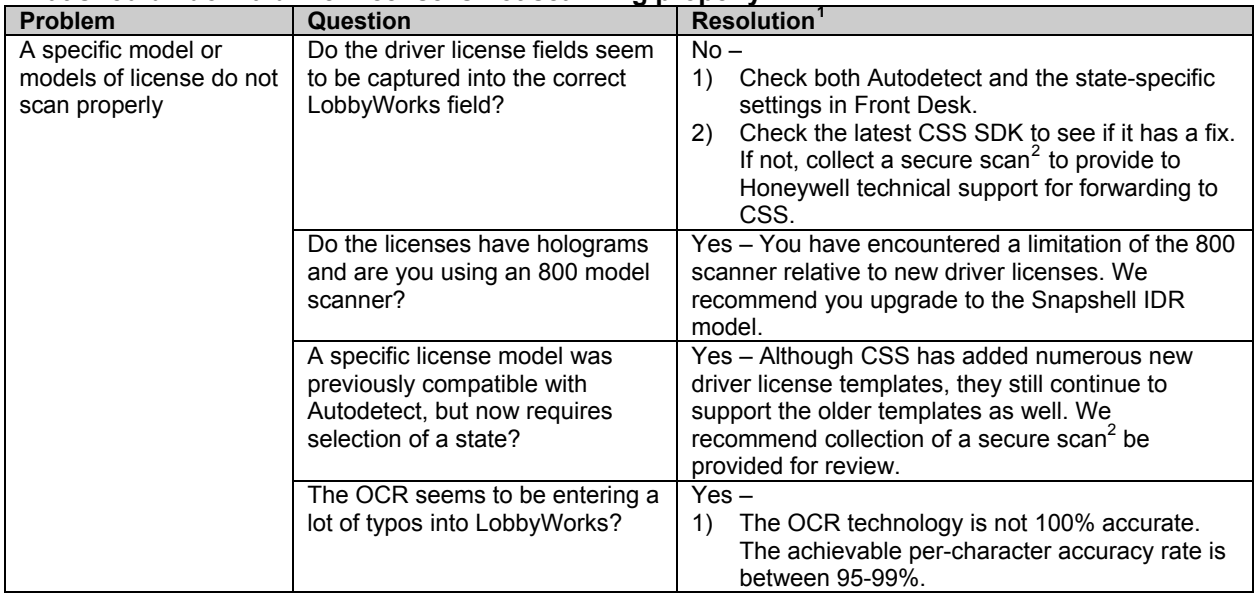

### **What should I do if a driver license is not scanning properly?**

<span id="page-0-0"></span> $1$  All resolutions shown are compatible with LobbyWorks 4.0 build 4.0.6.1 or later.

<span id="page-0-1"></span> $2$  The best method of acquiring the image is by creating a "cssnlogdir" folder on the C drive. Once the cssnlogdir folder is created it will automatically capture encrypted copies of everything you scan. All you need to do is scan the problematic card, compress/zip the cssnlogdir folder and send it to Honeywell Technical Support. After the email is sent, delete the folder.

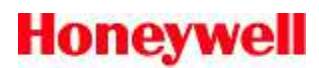

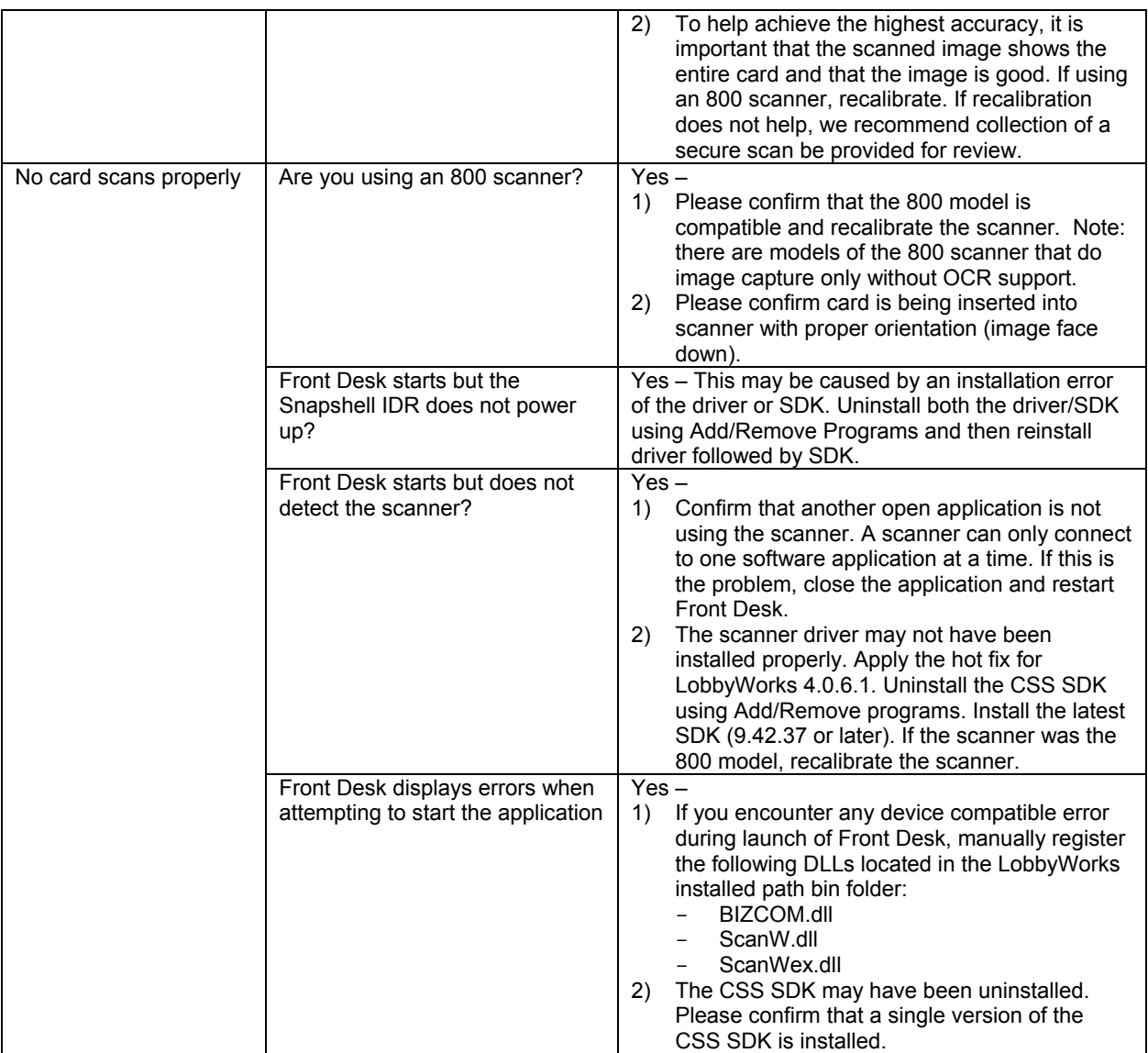

### **What does a per-character accuracy rate mean?**

A 99% OCR accuracy rate does not mean that only one license out of 100 will be wrong. It means that approximately one character will misread on every license (assuming that each license has approximately 100 characters). A misread could be O vs 0, i vs l, u vs v, etc. This does not mean that every card will have one mistake – you could have three cards read perfectly and one card with multiple mistakes.

### **Why do some licenses work in Autodetect mode while for other licenses I need to select a specific state?**

Auto detection like OCR works on visual information but instead of looking for characters it is looking for shapes, usually the shape of the word that represents the state or some other unique identifier that can only be found on one state. To help the SDK with auto detection, it is important that the scanned image shows the entire card and that the image is good.

## **How do I recalibrate the 800 scanner on LobbyWorks 4.0.6.1 or later?**

When calibration of the scanner completes via Front Desk or Kiosk, the following files will be created in the ScanShell800 folder in the system:

• PixGan6.dat

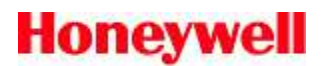

- PixGanG6.dat
- PixOff6.dat
- PixOffG6.dat

To recalibrate the scanner, delete these files and relaunch the Front Desk or Kiosk application in the system.

- **Path for WinXP:** C:\Documents and Settings\All Users\Application Data\Card Scanning Solutions\ScanShell800
- **Path for VISTA:** C:\ProgramData\Card Scanning Solutions\ScanShell800
- **Path for Windows 7:** C:\ProgramData\Card Scanning Solutions\ScanShell800